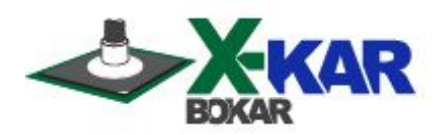

# **MANUAL**

# **X-Reflow306/S Superior, Full Convection Bench Top Batch Oven with Fast Cooling by N2 or shop air (or both), using 2 zones, and programmable cooling media flow rate controller.**

**The oven is nitrogen ready,** with connection to a PC**,** an **XMF-306 Cooling System Controller.** It also has two connectors for external "K" thermocouples (which readings are shown on the oven display and stored and displayed online on a PC with via an optional **X-306 Oven Monitor**).

**This batch oven has sealed heating chamber which permits heating in N2 environment as good as 300ppm or better.**

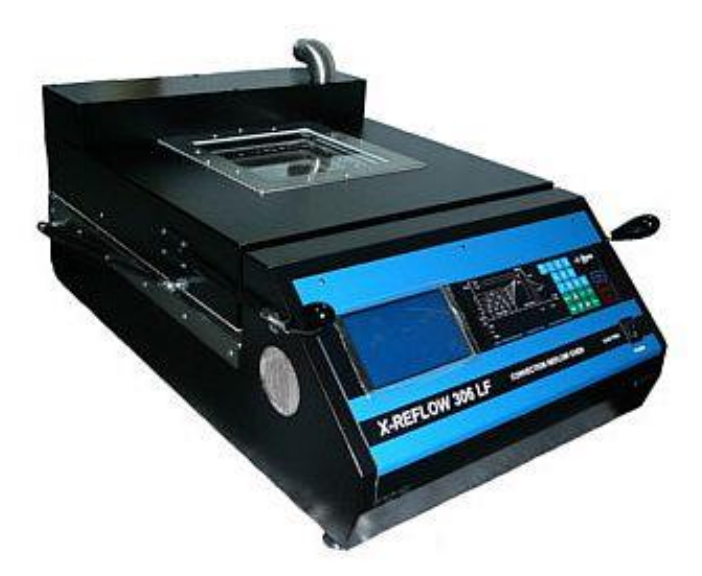

 **P/N X-DOC178 April 12 / 2017 Rev. 5**

**650 Scranton Pocono Hwy Covington Twp, PA 18444, USA Tel: (570) 842-2812 Fax: (570) 842-4290 E-Mail: bokar@bomir.com [www.X-1003.com](http://www.x-1003.com/) www.ZeroCharge.net [www.bokar.com](http://www.bokar.com/)  [www.SMT-tool.com](http://www.smt-tool.com/) [www.ESDmeters.com](http://www.esdmeters.com/)  [www.SMTreballing.net](http://www.smtreballing.net/) [www.FineRework.com](http://www.finerework.com/)  www.X-Reflow306.com**

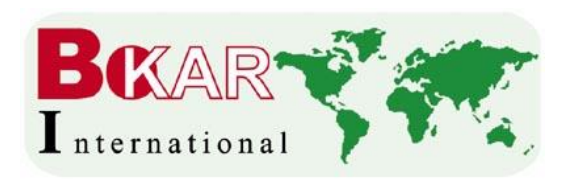

#### **TABLE OF CONTENTS** PAGE

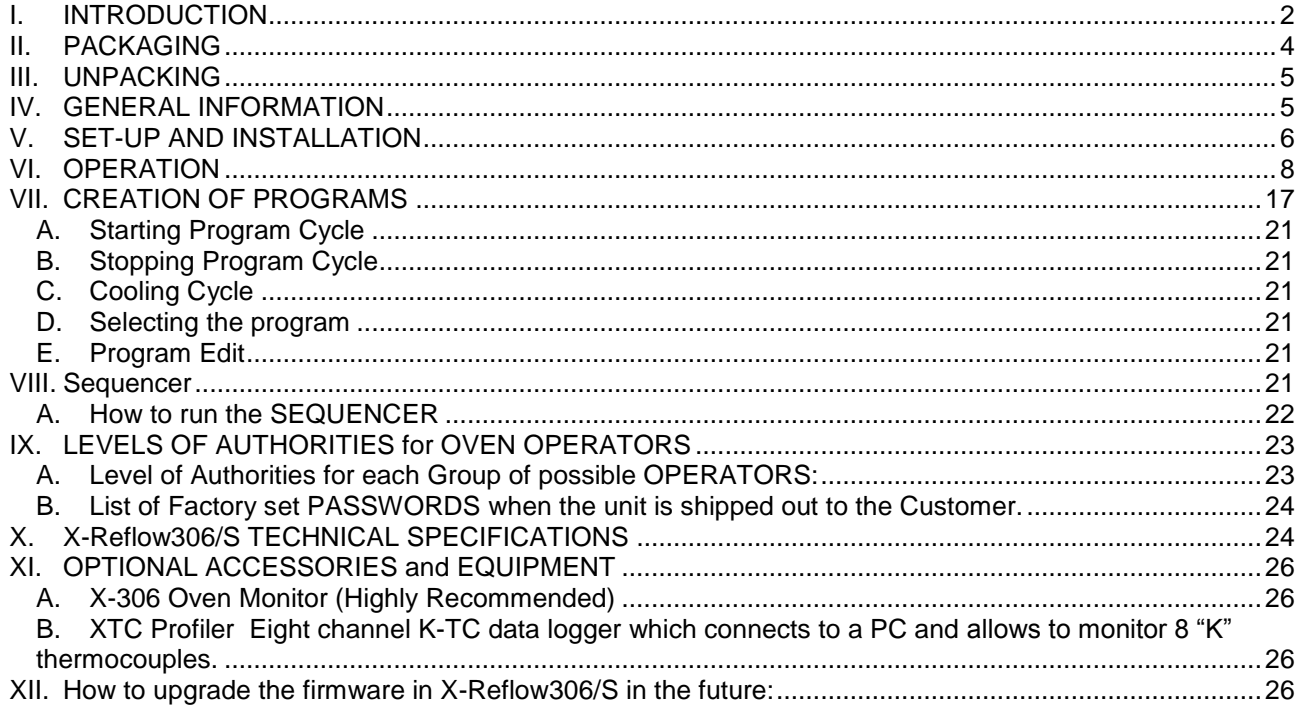

#### **I. INTRODUCTION**

<span id="page-1-0"></span>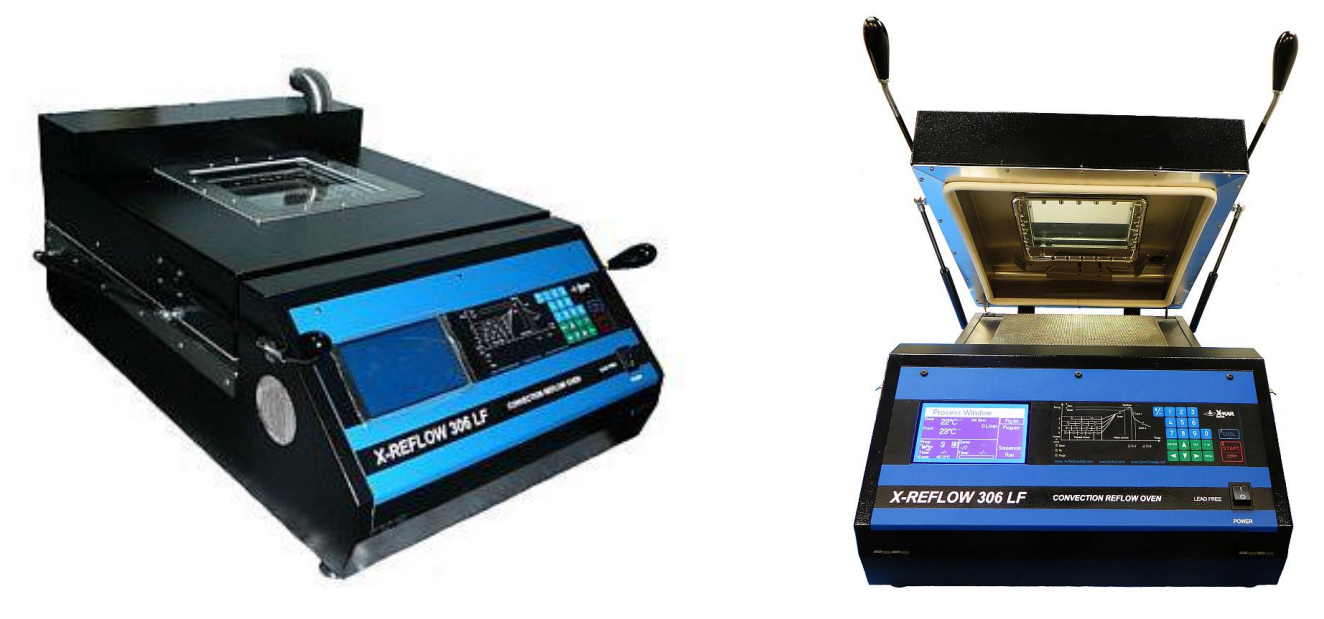

#### **View of the Scientific Convection Batch Oven**

Congratulations on the purchase of a Superior Convection Batch Oven **X-Reflow306/S.** You now own a uniquely designed full convection Batch Oven for use in precisely controlled production, heat resistance testing of components and for use in the laboratory experiments for other purposes where precise and accurate heating and precisely controlled cooling media flow rate is required.

#### **The unit offers several unique features, not found in any other ovens on the market today**:

- One of the operating modes in which the control of a heating/cooling process is implemented by reading real temperature of the heated/cooled object via a thermocouple attached to that object and the TC-T input and controlling heat to reach pre-programmed temperatures.
- Advanced, two zone, two media (N2 or shop air or both), programmable flow rate cooling system which enables cooling of the heated objects (e.g. PCB's after reflow at the unfound elsewhere rates of 4 to 5 deck per second giving better reliability of soldered connections and safer handling of the heated objects.

XMF-306 Programmable cooling Module controls the amount of cooling media (Air or N2) to provide exact volume of L/min or SCFM's needed for cooling a particular load with required cooling rate.

- True convection heating with independent control of front and rear heaters, which enables higher accuracy of hot air temperature distribution to unevenly populated boards or irregular objects.
- Time settings in 9 time/temperature zones plus time setting for purging the oven with nitrogen (N2) and time setting for unloading the heated object if the oven works in a Base or a Sequencer mode.
- Pre-setting of profiles for different heated objects with memory space for 250 profiles. The profiles may be pre-set with control of the air temperature in the chamber (as all the other ovens use) or by controlling heaters with the thermocouple attached to the heating object.
- A large 7  $7/8$ " x 7  $7/8$ " inspection window which allows the user to monitor the heating process during operation (inspection can be done, if needed, using a microscope or camera system). Additionally, an MI model has two side windows in the top clam shell allowing observation of the reflow process from two opposite sides.
- Microprocessor-based control uses closed-loop monitoring to ensure absolute repeatability of the temperature profiles and has a memory to store 250 profiles.
- The large backlight display shows all process parameters, and the specific temperatures and times, or a graph of temperature versus time in real time.

The Nitrogen inlet is standard and the oven can be used for heating or soldering in Nitrogen environment without requirement for any additional hardware.

Each oven has a built-in proprietary heat exchanger on the fume extraction port to protect HEPA filtration systems used to extract the fumes from melting the filters during the extraction process.

#### **SAFETY**

The purpose of this "SAFETY" section is to inform the users of the heading guidelines used in this manual to indicate special Notes, Cautions, Warnings or Dangers. Also included are precautions, which must be observed when operating or servicing this product.

These "NOTES", "CAUTIONS", "WARNINGS" and "DANGERS" are inserted in this manual whenever deemed necessary. They appear in blocked off form with an outline and a shaded background to highlight the information as shown below.

#### **NOTE**

xxxxxxxxxxxxxxxxxxxxxxxxxxxxxxxxxxxxxxxxxxxxxxxxxxxxxxxxx

#### **NOTE**

Used to indicate a statement of company recommendation or policy. The message may relate directly or indirectly to the safety of personnel or protection of property. NOTE is not associated directly with a hazard or hazardous situation and is not used in place of "CAUTION", "WARNING" or "DANGER".

#### **CAUTION**

- Used to indicate a hazardous situation, which may result in minor or moderate injury. May also be used to alert personnel to conditions, procedures and practices which, if not observed, could result in damage to or destruction of the product or other equipment.

#### **WARNING**

Used to define additional information, that if not closely followed may result in serious damage to equipment and represent a potential for serious personnel injury.

#### **DANGER**

Defines additional information, that if not closely followed may result in severe personnel injury or death. Danger is not used for property damage unless personal injury risk is present.

#### **PRECAUTIONS**

The following are general safety precautions, which personnel must understand and follow when using or servicing this product. These precautions may or may not be included elsewhere in this manual.

- 1. Utilize all standard electrical safety precautions when using this or any other electrical equipment.
- 2. Always use this system in a well-ventilated area. A fume extraction system (such as those offered by the XTRACTOR Brand) is highly recommended to protect personnel from solder flux fumes.
- 3. Exercise proper precautions when using chemicals (e.g., solder paste). Refer to the Material Safety Data Sheet (MSDS) supplied with each chemical and adhere to all safety precautions recommended by the manufacturer.
- 4. The fumes emitted during soldering are irritants and therefore should be removed. A pumped vent is located at the rear of the unit and should be ducted accordingly.
- 5. The area close to the hood becomes hot; therefore, care should be taken when working around this area.
- 6. This oven must be properly grounded.
- 7. Please read this operation manual carefully prior to use.
- 8. The area around the viewing window becomes hot; therefore, care should be taken when working around this area.
- 9. After ending the cooling cycle, the inside of the oven is still hot; therefore, care should be taken when removing and mounting the PCB.
- **10.** Be sure to wear appropriate gloves to prevent burns when taking the PCBs out of the oven and placing new ones. The PCB is still hot. The temperatures inside the oven may be as high as 350 deg. Celsius. Use ESD safe heat resistance gloves like Bokar P/N AHRG-26 or AHRG-39

<span id="page-3-0"></span>To insure continued peak performance through the years, use genuine X-KAR replacement parts.

#### **II. PACKAGING**

The packaging of the X-Reflow306/S oven has been carefully designed to ensure maximum protection during shipping. However, no packaging can guarantee 100% protection, and damage may occur through rough handing by the carrier. Please ensure that any claims for shipping damage are reported promptly to the carrier and to the Distributor from whom the product was purchased.

The Oven is packaged in 2 boxes:

The content of the box 1 is as follows:

- 1. X-Reflow306/S Full Convection Superior Batch Oven
- 2. X485-USB Converter
- 3. Exhaust Flex line with connecting elbow
- 4. User Manual

We recommend to order now (if you did not do it when ordering the oven) **X306 Oven Monitor** to see in real time on your laptop the temperatures of the air and the object in the oven. For more monitoring points choose **XTC-Profiler**, eight channel "K" TC data logger. (see both products on www.BestBatchOven.com).

**Note:** Because there are no unified standards for plugs and sockets used for high current 230V power lines, the unit comes without the AC plug. The oven recipient has to install the three-prong plug matching the 230 or 208V supply sockets existing in his location.

#### **III. UNPACKING**

<span id="page-4-0"></span>Prior to use of the system, please check if the system is complete. Should you notice that any items are missing, please notify us, giving the details of model number, voltage, date of purchase, place of purchase and what is missing. Missing items must be reported within 7 days of the date of purchase.

**WARNING**

When unpacking, please be careful and read the manual prior to turning the System "ON". Please check that the voltage of the System corresponds with the voltage of your available supply. Connection to incorrect voltage supply may cause damage to the System!

# <span id="page-4-1"></span>**IV. GENERAL INFORMATION**

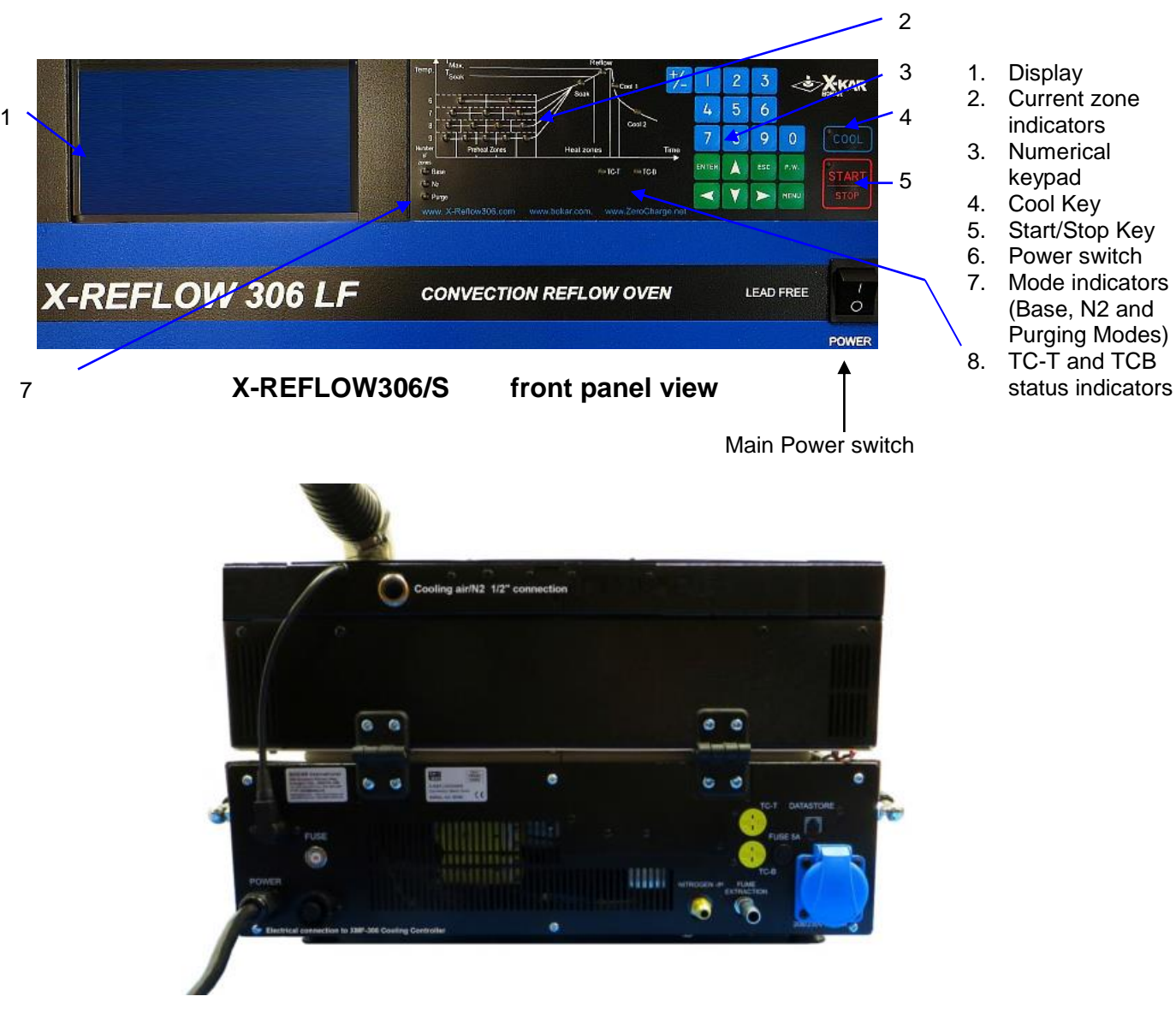

**Rear Panel View** 

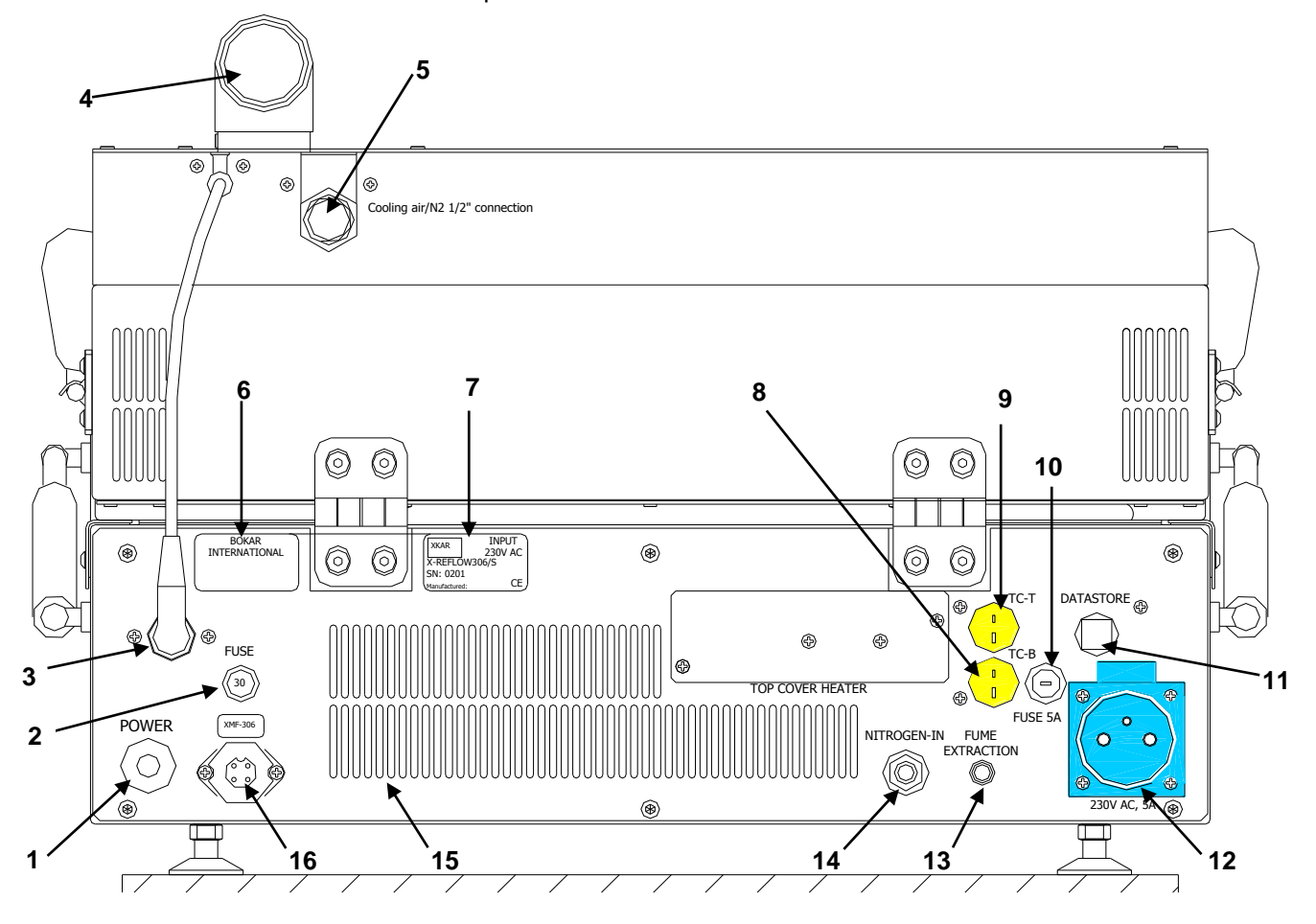

**X-Reflow306/S rear panel side view**

#### **What is on the back panel and the back of the top clam shell of the oven:**

- 1. Power cord
- 2. 30A Circuit Breaker
- 3. Electrical connector to connect the cable from the top clam shell supplying exhaust valve
- 4. Exhaust pipe 90 degree elbow to connect the exhaust pipe
- 5. ½" airline pneumatic male nipple to connect flex cooling media line from XMF-306 Cooling media controller
- 6. Bokar International Company Label
- 7. Unit Label (Model, Serial # and working Voltage)
- 8. External "K" Thermocouple Input TC-B (Bottom TC)
- 9. External 'K" Thermocouple Input TC-T (Top TC)
- 10. 5A Fuse limiting current available for an AC outlet for the accessories
- 11. DATASTORE Socket to connect to a PC for firmware upgrades and/or use of X306 Oven Monitor
- 12. 208/230V AC Power Outlet to supply and turn ON an accessory which will be activated after reflow
- 13. Connection for sampling the air from the oven to measure the PPM of oxygen when operating with N2
- 14. N2 Inlet Port to purge the unit and fill with N2 for heating in N2 environment
- 15. Louvers to provide ambient air for cooling the oven subsystems
- 16. Electrical connector to connect XMF-306 Controller.

# **V. SET-UP AND INSTALLATION**

#### <span id="page-5-0"></span>**ELECTRICAL REQUIREMENTS**

The X-Reflow306/S unit requires 5 kW of power. A separate, dedicated AC supply line circuit may be required to adequately power the system. If your power outlet cannot provide suitable power, arrange for a qualified, licensed electrician to install one for you.

**Bokar International** 650 Scranton Pocono Hwy, Covington Twp., PA 18444 USA www.bokar.com **Page 6 of 27** 

#### **SET-UP**

- 1. Remove the X-Reflow306/S from its shipping box. Store the shipping box in a convenient location. Reusing this box will prevent damage if you ship or store the unit.
- 2. The system should be located on a rigid and stable work surface. The ATR-1/306 ESD cart which was designed to provide the space for accessories like XMF-306 Mass Flow Controller make the oven mobile and independent. (to see the cart details please open www.ESDcarts.net)
- 3. Confirm that the power switch on the front panel is in an "OFF" position.
- 4. Open the TOP Clam Shell and check if there are no accessories or documentation inside the oven.
- 5. If you wish to use nitrogen for heating in N2 environment attach the nitrogen source  $(0.5~1~kg/cm<sup>2</sup>)$  to the nitrogen input port on the rear panel of the oven. Note: Higher N2 pressure can be used (up to 6 bars) if your process requires that. If you plan to use the N2 for cooling please secure high volume source. Volume of 40 to 60 SCFM is recommended for fast cooling.
- 6. Unpack the XFM-306 Mass Flow Controller and place it next to the unit (or under the unit if you have an ATR-1/306 cart.
- 7. Connect the electrical cable ending with right angle connector which is attached to the XFM-306 to the mating connector on the back panel of the oven. Use ½" ID flex line supplied with the unit to connect the XFM-306 cooling media output to the  $\frac{1}{2}$ " cooling media input located on the back part of the oven top clam shell.
- 8. The XFM-306 controller allows using N2 for fast cooling to solidify the molten solder and shop air for cooling further to desired, lower temperature. It has 2 cooling media inputs. Connect N2 to fast cooling (Cool1) input and shop air to cooling (Cool2) input.

The oven is now ready for use.

#### **POWERING UP and LOGGING-IN**

- 1. For first-time installation: Install proper AC plug at the end of the power cord. The color coding of the wires is as follows: Brown = Hot wire, Blue = Neutral wire, Green/Yellow = Grounding wire
- 2. Plug the power cord plug into the appropriate AC supply receptacle (208V for the oven model ending with 208V, and to 220-230V for the oven model ending with 230V. (One can find the oven nominal voltage on the label on the oven's back panel.)

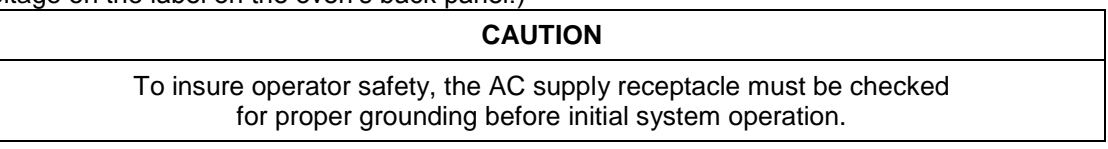

- 3. Turn the power switch to the "ON" position.
- 4. A short sound will be heard and the display will show a welcome screen with the manufacturer's logo, the oven name, a serial number and the oven firmware revision number (below-left).

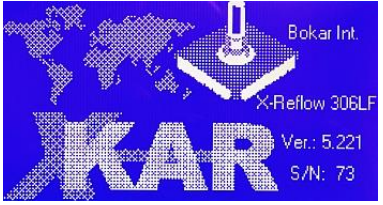

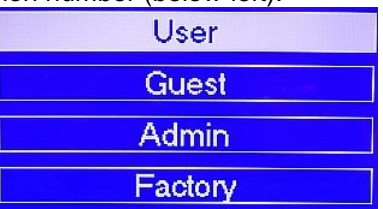

Please check if the red LED marked "POWER" illuminates on the panel of the XMF-306 Flow Controller. If yes, this will confirm that the electrical cable from the XMF-306 was properly connected to the Oven.

- 5. After few seconds the display will show a "Log-In" screen where different level users are listed (above right). Depending on your privileges (Administrator, User, Guest or Factory Authorized Representative), choose an appropriate logging. Detailed information about privileges and accounts is presented in another chapter of this Manual.
- 6. If the operator is not the one of the authorized users he/she can log-in as a GUEST. Pressing "up" or "down" arrows on the numerical keypad moves the cursor to the desired

user selection. When the appropriate position is selected press

7. If any selection other than GUEST is selected, the screen will ask for a Password (below-left).

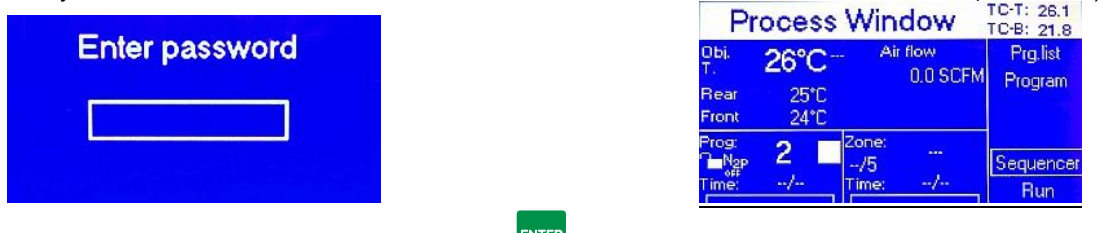

Enter Your four digits Password and press  $\frac{F^{\text{NTER}}}{F}$ . If you are going to be the administrator of the oven and are turning on the oven for the first time, please enter preset at the factory code 1234 selected for the

administrator and press **ENTER**. The Admin code can be changed later to any four digit combination. If you change it, please write it down and keep in a safe storage.

8. When the password is entered, the Process Window of the lastly used profile will appear on the display (above–right). The Programming and Heating Process starts from this window. Process

Window is the main window of the Oven Program. Pressing when viewing any other window will always return the operator to the "Process Window" screen. This window has all the information about the settings of times and the temperatures in the oven in different zones as well as the temperatures read by the external thermocouples connected to TC-T and TC-B sockets on the back panel and temperatures of the thermocouples placed in the front and at the back of the heating chamber which read temperatures of the air circulating in the chamber.

# **VI. OPERATION**

<span id="page-7-0"></span>The human Interface with the Oven is done by pressing ON/OFF power switch, the keys on the oven keypad and observing the oven display and LED indicators.

The heating process (or Program Cycle) can be started from the "Process Window" and "Program window"

Pressing the s<sup>ore</sup> key begins the Program Cycle. When the process has started a Red LED illuminates in the corner of the Start/Stop key. The display shows the "Process Window" screen (Fig.4 below), and color LED's on the graph located next to the display indicate the phase of the cycle and in which zone the program executes the cycle.

Pressing the **KEOP** key at any time during the process advances the oven to the next task (not to the next

COOL zone) and eventually stops the cycle. Pressing the **key opens** the cooling air valve and starts the cooling immediately by the media connected to Cool2 input of the XMF-306. During the cooling cycle the fan inside the oven circulates the air. The cold air jets will cool the object in the oven.

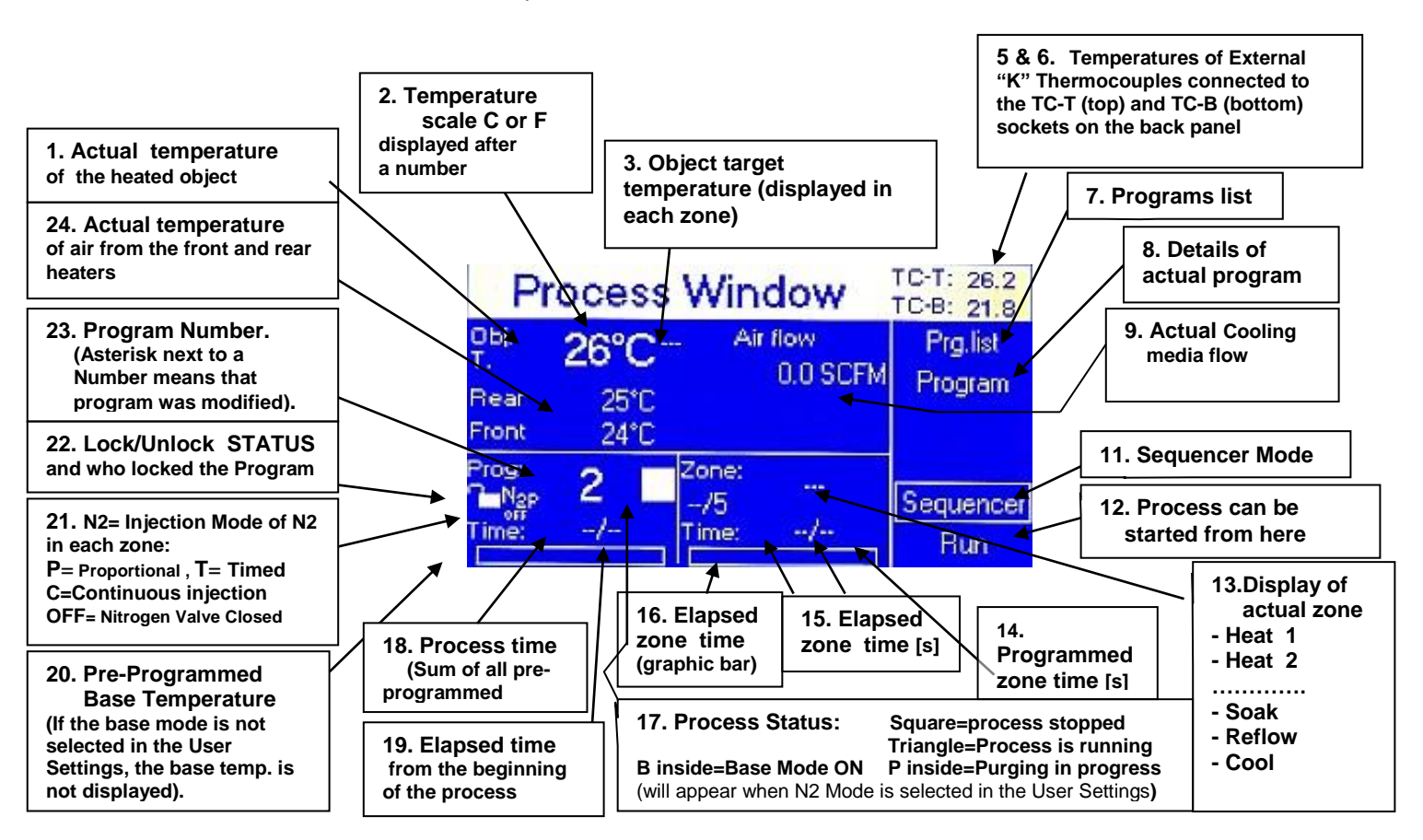

**Above: Process Window before the program starts shown for the oven set to execute the program when the oven temperature is controlled by the thermocouple TC-T connected to the heated object and plugged into to the TC-T input on the rear panel of the oven.** 

**Below: Process Window before the program starts shown for the oven set to execute the program when the oven temperature is control by maintaining pre-set temperature of the air or N2 in the oven.** 

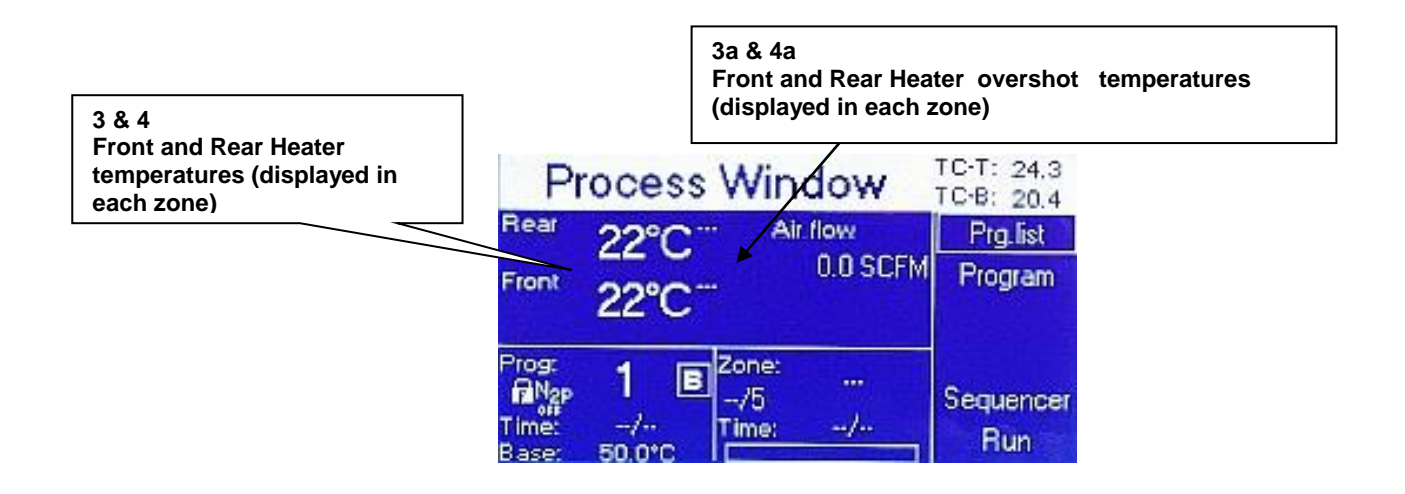

On the right side of the Process Window there is a keypad. To set the required oven parameters press . The screen will change to the one shown below left.

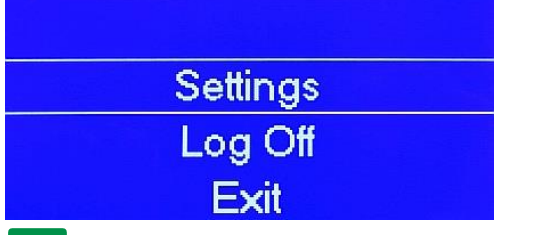

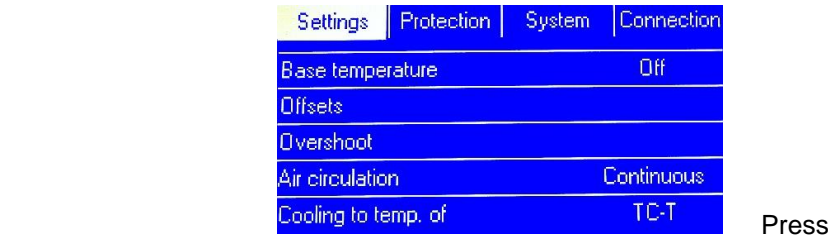

#### **ENTER**

. The display will show in the first top row the general oven settings.

Also, below the word Settings, in the vertical column the display will show the list of the first five oven parameters which can pre-set.

Use to move from the left side to the right side of the screen. Pressing the  $\blacksquare$  arrows allows an operator to scroll up and down the screen to choose the required item.

## **1. Settings (From this window you can set the way you want the oven to function. You can set the units in which your oven shall display the parameters and how it should execute the heating and cooling)**

Proceed from the Settings screen (when the word Settings is highlighted).

Press:  $\blacksquare$  to move to the first parameter, the Base Temperature. The display will show as shown below-left.

#### **1.1.Base Temperature.**

This is the temperature which the oven will maintain inside the heating chamber at all times after this option

is selected and start key is pressed. This option is unique and not commonly found on other ovens. It is very useful because, when the heating profile is started when the oven is cold it takes a minute (or sometimes longer) to heat the mass of the oven body which slows down the heating of the object in the oven. The warm start from known starting temperature gives better repeatability of the same programs run at any time the same day or on a different day in the future. The Base mode is also very useful when using the oven as one zone device for pre-heating or curing purposes. It offers a very quick set-up of constant temperature heating.

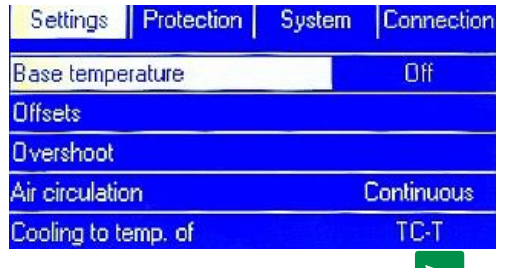

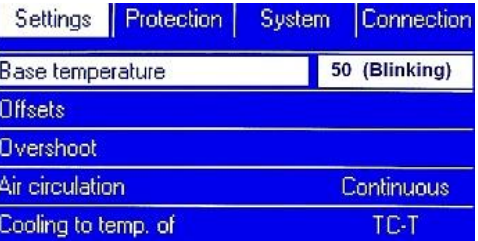

To turn this option ON press  $\Box$  and then  $\Box$ . The right part of the line will highlight and the number in the highlighted area will blink showing previously set Base Temperature. You can use the numerical

keypad to set your desired base temperature value. Press **that it is memorize your setting. Possible** range when setting to press to memorize your setting. Possible range when setting the Base Temperature is : +50ºC to +300ºC.

From the display as shown on the left above scroll down by pressing **than** to set the next 2 parameters which are heater offsets. The display will show as seen below on the left side.

#### **1.2. Offsets**

This feature is also unique. Theoretically the hot air mixes in the heating chamber and reaches an average value. Both heaters are set up in the factory to deliver the same temperature of the air stream at the front and at the rear of the heating chamber. But if the heated object mass is not evenly distributed (e.g. the board is heavily populated by the large components on the back and lightly populated at the front), the oven heating gas will need to have higher temperature of the air at the back to heat evenly the mass imbalanced object. This is because the mass of the hot air injected to the heating chamber from both front and the back is the same.

In case of not evenly distributed mass to be heated the operator should measure the difference in the temperature rise and set the heater offset accordingly. Example: If the back heater should give the air hotter by 20ºC the operator should set the rear heater temperature offset to + 20.

Note: one may also enter negative offset values.

From the display as shown on the left above scroll down by pressing  $\blacksquare$  to highlight Offsets. Then

**ENTER** 

press or  $\sim$  to set one or both heaters offsets. The display will show as seen below on the left side.

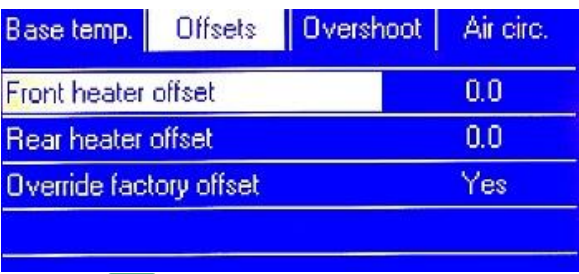

**1.2.1. Front heater offset** – Press **. The right part of the line will highlight and 0.0 value will blink.** 

**INTER** Using the numerical keypad set your desired value. Press the confirm your setting. Possible settings for the offset for front heater are: -20°C to +90°C. The factory setting is 0°C.

- **1.2.2. Rear heater offset** Press **that is a set of sear heater offset line. Press** 
	- The right part of the line will highlight and 0.0 value will blink. Using numerical keypad set your **ENTER**

desired value. Press to confirm your setting. Possible settings for the offset for rear heater are: -20ºC to +90ºC. The factory setting is 0 ºC.

**1.2.3.Override Factory Offset –** Factory offset is set-up to 0 ºC. For some customers (on demand) it is set to a different value. You should choose to override Factory Offset.

#### **1.3.Overshoot**

To speed-up the object temperature rise and start the PID control of the temperature of the air in the heating chamber as close as possible to the moment when the heated object reaches the desired temperature we are giving the operator a possibility to set target air temperature a bit higher than desired by programmed number of ºC and for a programmed amount of time.

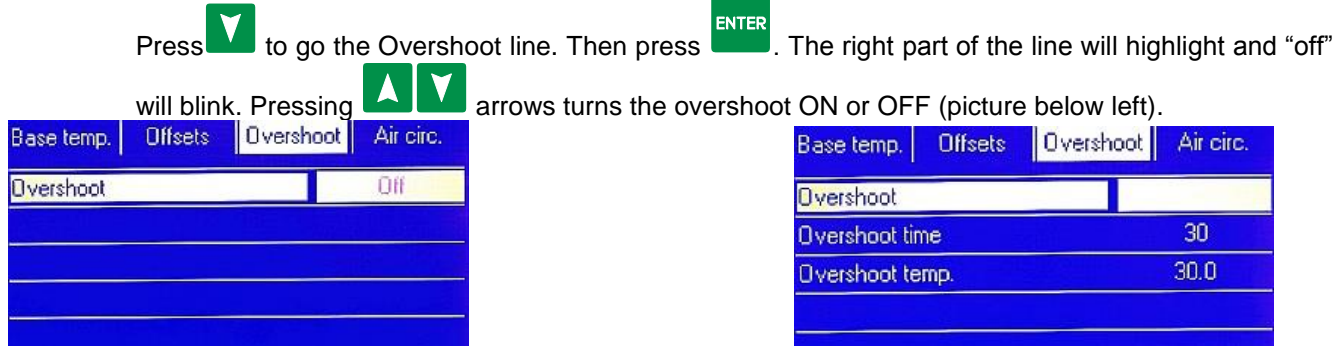

**Bokar International** 650 Scranton Pocono Hwy, Covington Twp., PA 18444 USA www.bokar.com **Page 11 of 27** 

After selecting "ON", press **ENTER** The screen as shown above right opens.

to go to Overshoot time. Press to go to overshoot time setting section.

ENTER Set the desired time and press . Repeat the action to set the Overshoot temperature. Recommended Overshoot is 10 to 30ºC in 10 to 30 seconds.

#### **1.4 Air Circulation**

Press  $\blacksquare$  to go to Air Circulation (screen below left). Press  $\blacktriangleright$ . The right part of the line will highlight and a previously set mode of air circulation will blink.

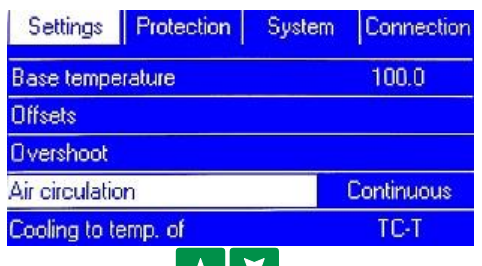

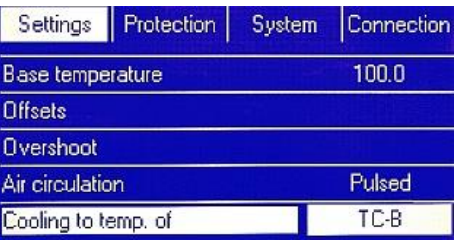

By pressing **KNM** you can set the air circulation mode to be Continuous or Pulsed. Continuous means that the blower circulating the air in the heating chamber works all the

time and Pulsed, when the blower works on and off. Press  $\frac{FNTER}{F}$  to confirm your setting.

#### **1.5Cooling to temperature of**

The operator can set how long the cooling shall operate. It can be set to track temperature of circulating air and stop the cooling action when the circulating air drops to the pre-programed value. Working simultaneously there is a setting of the maximum cooling time. The cooling action will stop when either: a) pre-set time elapses or

b) the temperature of the air in the oven dropped below the pre-set value.

Press  $\blacksquare$  to go to Cooling to temp. of. Press  $\blacksquare$ . The right part of the line will highlight and previously set mode of Cooling to temperature of will blink.

By pressing  $\blacksquare$  you can select to cool to the temperature of the circulating air or to the temperature measured by the TC-B or TC-T (thermocouple connected to the heated object and to the input on the back panel of the oven). Mode TC-B or TC-T will made the oven cooling working for as long as the temperature measured by the selected thermocouple reaches pre-programmed value.

Press **ENTER** to confirm your setting.

Note: Cooling to the temperature of the circulating air (as in all other batch ovens) does not give any guarantee that, when the air is already cold, the load is cold as well.

#### **1.6Time to unload**

Press **the go to Time to unload. Press <b>ENTER** or **Property** or the right part of the line will highlight and the previously set value will blink. Using the numerical keypad set your desired value

and Press **ENTER** to confirm your setting.

Possible settings for Time to unload: 3 to 300 sec. The factory setting is 15 sec.

#### **1.7Ventilation**

From the screen Time to unload press  $\blacksquare$  to go to Ventilation. Press  $\blacksquare$ This opens the next screen.

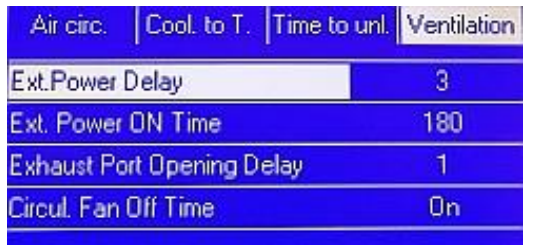

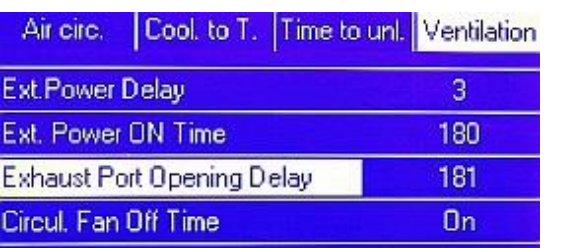

#### **1.7.1 External Power Delay: (see screens above)**

External Power Delay defines how many seconds later then the end of the REFLOW Zone, the AC blue outlet on the oven back panel will supply the 230V on its terminals to turn ON the Fume Extraction System connected to this outlet. The blue outlet powers (turns ON or OFF) the fume extractor (Fume extractor is optional).

Press  $\frac{m_{\text{F}}}{m_{\text{F}}}$  or  $\sum$ . The right part of the line will highlight and the previously set value will

blink. Using the numerical keypad set your desired value. Press **ENTER** to confirm your setting. External Power Delay will be highlighted. Possible settings for External Power Delay: 0 to 60 sec. Factory setting is 3 sec.

#### **1.7.2 Ext. Power ON Time**

Ext. Power ON Time defines how long the AC power outlet located on the rear panel of the oven will supply the 230V and in result how long the fume extractor will be ON ( if it is connected to this outlet). Possible settings for Ext. Power ON Time: 0 to 1200 sec.

Factory setting is 3 sec. (on purpose, so that the users who do not have the fume extractor will not need to change these settings).

Press  $\blacksquare$  to go to Ext. Power ON Time: Press  $\blacksquare$  or  $\blacksquare$ . The right part of the line will highlight and the previously set value will blink. Using the numerical keypad set your desired value.

Press **the state of the confirm your setting.** 

#### 1.7.3 **Exhaust Port Opening Delay**

The Exhaust Port Opening Delay sets the timing for the exhaust port to open. The exhaust port shall be closed when fume extractor is working, to give the fume extractor time to empty the oven from the fumes. The fumes are filtered through a HEPA filter and releaser back to the room. Press

to go to the Exhaust Port Opening Delay.

Press  $\frac{F_{\text{NTER}}}{F_{\text{NTER}}}$  or  $\sum$ . The right part of the line will highlight and the previously set value will blink. Using the numerical keypad set your desired value.

Press **ENTER** to confirm your setting.

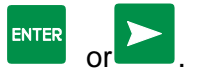

#### **1.7.4 Circulating Fan off time**

 The circulating fan may be disabled during cooling to avoid entrance of the hot air to the heating chamber which is accumulated in the heater section. Possible settings for Circulating Fan Off: 0 to 600 sec. The factory setting is "On".

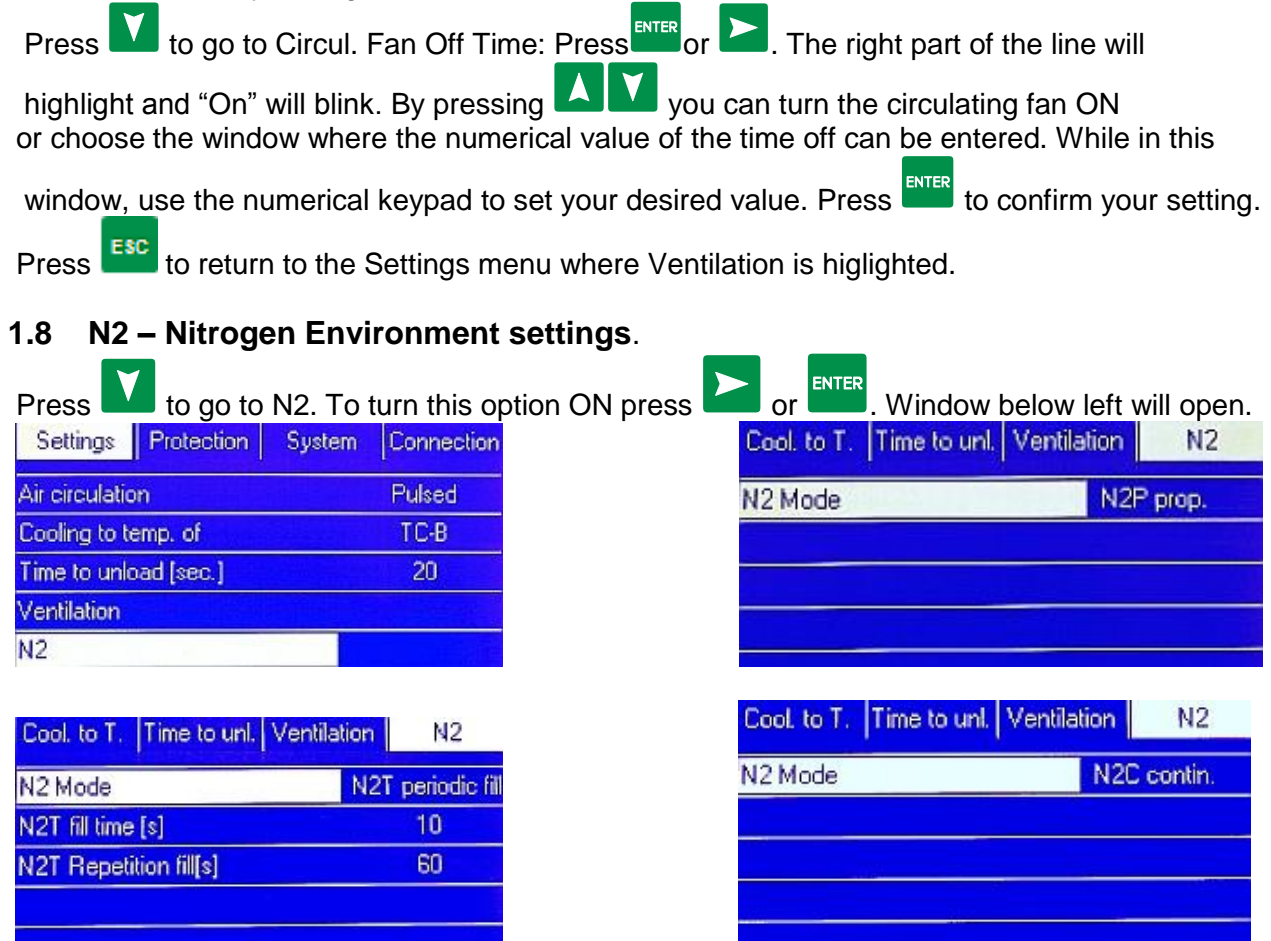

Press **D**. The right part of the line will highlight and the highlighted area will blink showing the

previously set N2 Mode. By pressing **XX** you can set N2 mode of operation to:

off, N2C=Continuous fill, N2T=Periodic fill [sec] or N2P=Proportional [%].

Press **the state of confirm your choice.** N2 Mode will be highlighted.

Press  $\overline{\phantom{i}}^{\text{esc}}$  to return to the Settings menu.

#### **1.9Cooling Media Flow Control (or Cooling Air Flow Control).**

These settings define how the XMF-306 Mass Media Flow Controller attached to the oven will function. The XMF-306 has two inputs (one for fast cooling with e.g. N2 and the second for the shop air). Each Fast Cooling (Cool1) and Cooling (Cool2) can be programmed independently when creating the program.

In the settings the Operator can choose cooling flow units (l/min or SCFM's).

Note: Fast cooling is to solidify the solder which is best done with N2. The flow should be chosen depending on the mass and size of soldered components to avoid blowing them out of place. After solder solidifies, the air flow in Cool2 can be higher.

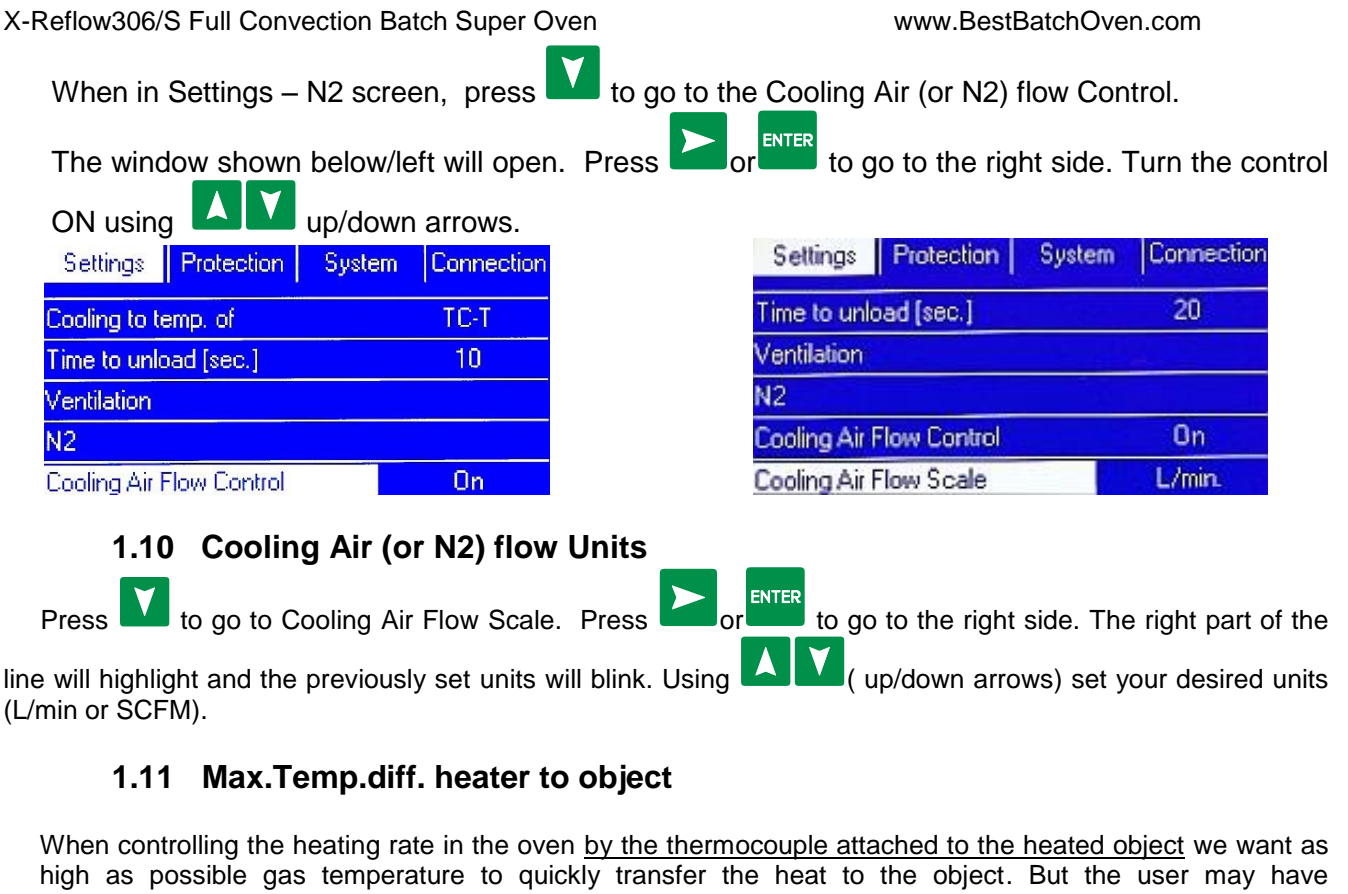

temperature sensitive devices and may want to have control over how much differential to set between the heating air and the heated object. This setting allows specifying this max. temperature difference.

**ENTER** Press to go to Max.Temp.diff. heater to object. Press **Figure 10** or the right side. The right part of the line will highlight and the previously set value will blink. Using **the state (up/down arrows)** adjust this value

with the increment of 0.1 °C. You can also use the numerical keypad to set your desired value without going

through .1deg. increments. Press to confirm your setting.

Press to confirm your setting. Top Heater temp. will be highlighted.

Press **Esc** to return to the Settings menu.

# **2 Protection (Assignment of passwords)**

 **Admin** – Four-digit Password to manage the Oven use. Highest Level of Authority.

The factory setting is 1234

**2.1.1 Guest** – Possible settings: YES or NO. If YES, the user "Guest" can run the pre-set oven programs without a PASSWORD.

#### **2.1.2 User1**

**2.1.2.1** Account Type: Possible settings: Privileged or Limited.

**2.1.2.2** Four-digit Password for User1. The factory setting is 1111

#### **2.1.3 User2**

- **2.1.3.1** Account Type: Possible settings: Privileged or Limited.
- **2.1.3.2** Four-digit Password for User2. The factory setting is 2222.
- **2.1.4 User3 2.1.4.1** Account Type: Possible settings: Privileged or Limited.
	- **2.1.4.2** Four-digit Password for User3. The factory setting is 3333.
	- **2.1.5.1** Account Type: Possible settings: Privileged or Limited.
	- **2.1.5.2** Four-digit Password for User4. The factory setting is 4444.
	- **2.1.6.1** Account Type: Possible settings: Privileged or Limited.
		- **2.1.6.2** Four-digit Password for User5. The factory setting is 5555.

**2.1.7 User6**

**2.1.5 User4**

**2.1.6 User5**

- - **2.1.7.1** Account Type: Possible settings: Privileged or Limited.
	- **2.1.7.2** Four-digit Password for User6. The factory setting is 6666.

## **3 System**

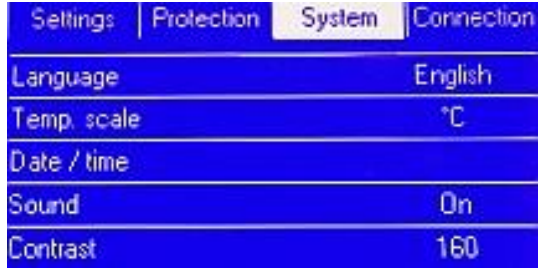

**System parameters which shall be set for all oven users.**

- **3.1 Language** (At this time we have a choice of English and German)
- **3.2 Temp. Scale** Choice of Temperature Scale: The factory setting is ºC
- $°C Degree Celsius \t\t PF Degree Fahrenheit$
- **3.3 Time and Date** Please set. No Factory Settings.

The X-Reflow306/S has built-in real time clock which is maintained by internal battery. It is mainly used to remember the time and date when the programs were created. The correct time and date settings will provide accurate tracking of the order in which the programs were created.

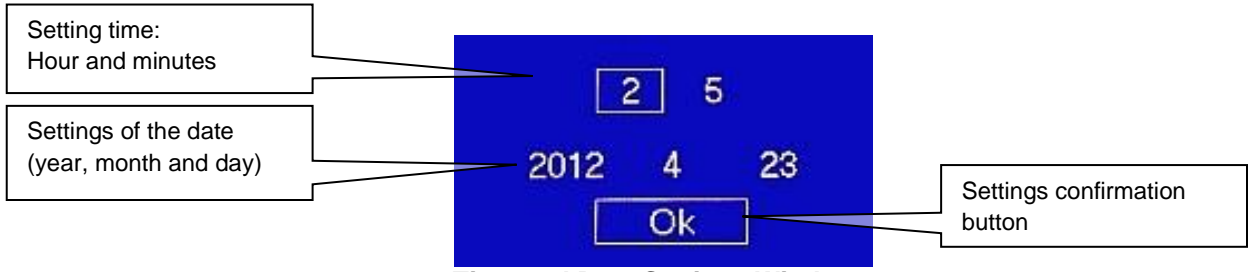

 **Time and Date Settings Window**

- a) Access the time and date settings window (In settings menu)
- b) The active frame shows the parameters which can be set. The first one is "hour".
- c) Set the hour using the numeric key-pad.
- d) Confirm by pressing .
- e) Set the minutes and confirm by pressing
- f) Set the year and confirm by pressing
- g) Set the month and confirm by pressing ENTER
- h) Set the day of the month and confirm by pressing
- i) Active frame moves to "OK." If satisfied with the settings, confirm pressing by
	- **3.4 Sound -** Available settings: ON – sound is on
		- OFF sound is off
	- **3.5 Contrast** Display contrast setting. Available values: 32 to 255
	- **3.6 Calibration (**An option for the administrator to perform periodic calibration of temperature sensors)
- **4 Connection**
	- **4.1** Address Oven address used when it is connected to a computer. Available numbers 1 to 247. The factory setting is 247.
- **5 Restore**
- **5.1 Restore Settings** –This option allows an administrator to restore all settings to the
	- ENTER factory-set values. When the **Restore Settings** is highlighted - press
- **5.2 Restore Analog Settings** This option allows an administrator to restore analog settings to the factory-set values.

When the **Restore Settings** is highlighted - press

## **VII. CREATION OF PROGRAMS**

<span id="page-16-0"></span>Each program has a set of time/temperature zones to fulfill all the requirements of temperature PROFIL which is necessary for proper soldering of the SMT parts to the PCB's or any other heat treatment process.

The PROGRAM should have:

- **a)** A minimum of one PREHEAT Zone as recommended by solder paste manufacturers for the purpose of proper activation of the flux contained in the solder paste and to gradually change the temperature of the cold board to avoid stress across the entire board and especially on the vias (connections between the pcb layers).
- **b)** SOAK or Heat Equalization Zone to evenly spread the heat across the board,
- **c)** REFLOW Zone to bring the temperature high enough above the melting point of the solder to melt and hold it in a liquid state for a sufficient time.
- **d)** COOLING Zone to cool the board and solder, preferably at the rate of one degree per second or better.

X-Reflow306/S has one program example entered at the factory which cannot be changed. There is the space to enter and memorize 250 Programs created by the User.

Only the Administrator and Privileged Users can create and memorize (Save) the Programs.

**Bokar International** 650 Scranton Pocono Hwy, Covington Twp., PA 18444 USA www.bokar.com **Page 17 of 27** 

#### **X-Reflow306/S PROGRAM Characteristics:**

This SuperOven X-Reflow306/S can work in the conventional mode (same as other ovens work). This is the mode when the profile is created to control the heating gas temperature in each zone guessing a difference between the real temperature on the board and the gas temperature. This method was used for years. An experience oven operator could run the pilot test and seeing the results could more or less estimate how much higher to set the temperature of the Air or N2 in each zone to bring the board to a desired temperature in a given time.

 *X-Reflow306/MI has a second mode* (which can be selected when creating the program) which eliminates the guessing of the temperature differential. The thermocouple is attached to the board (or other heated object) and measures real board temperature. The oven will heat the air in such a manner so that the temperature set for the board in each zone is reached and maintained. The operator needs to set the max time duration of each zone.

Each PROGRAM created and saved in X-Reflow306/MI Memory gives the following choices:

- Number of zones (choice of 3 to 9 Temperature/Time Zones + purging zone)
- Choice of temperature control in the oven (Either by external TC connected to the heated object or by the thermocouples measuring the temperature of the air in the oven)
- A record of the date on which it was created
- The identity of the creator of the PROGRAM
- Whether it is Locked or Unlocked and who locked it. Note: The saved Program can be locked/unlocked only by the creator or the Administrator.

#### *Example:*

*A program locked by User1 cannot be erased, unlocked or modified by User2 or User3 but can be modified and/or locked/unlocked by the Administrator or Factory Serviceman.*

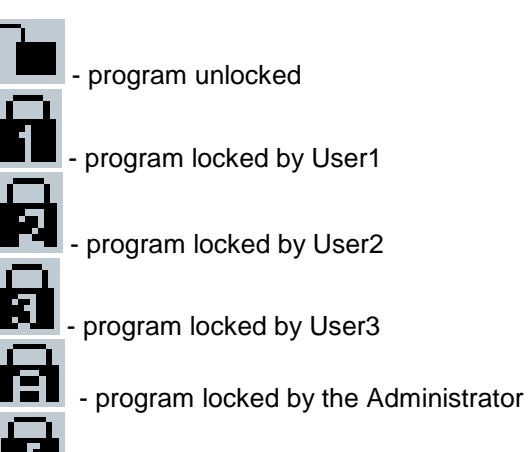

- program locked by the Manufacturer

**To create a new program,** go to the process window (below left).

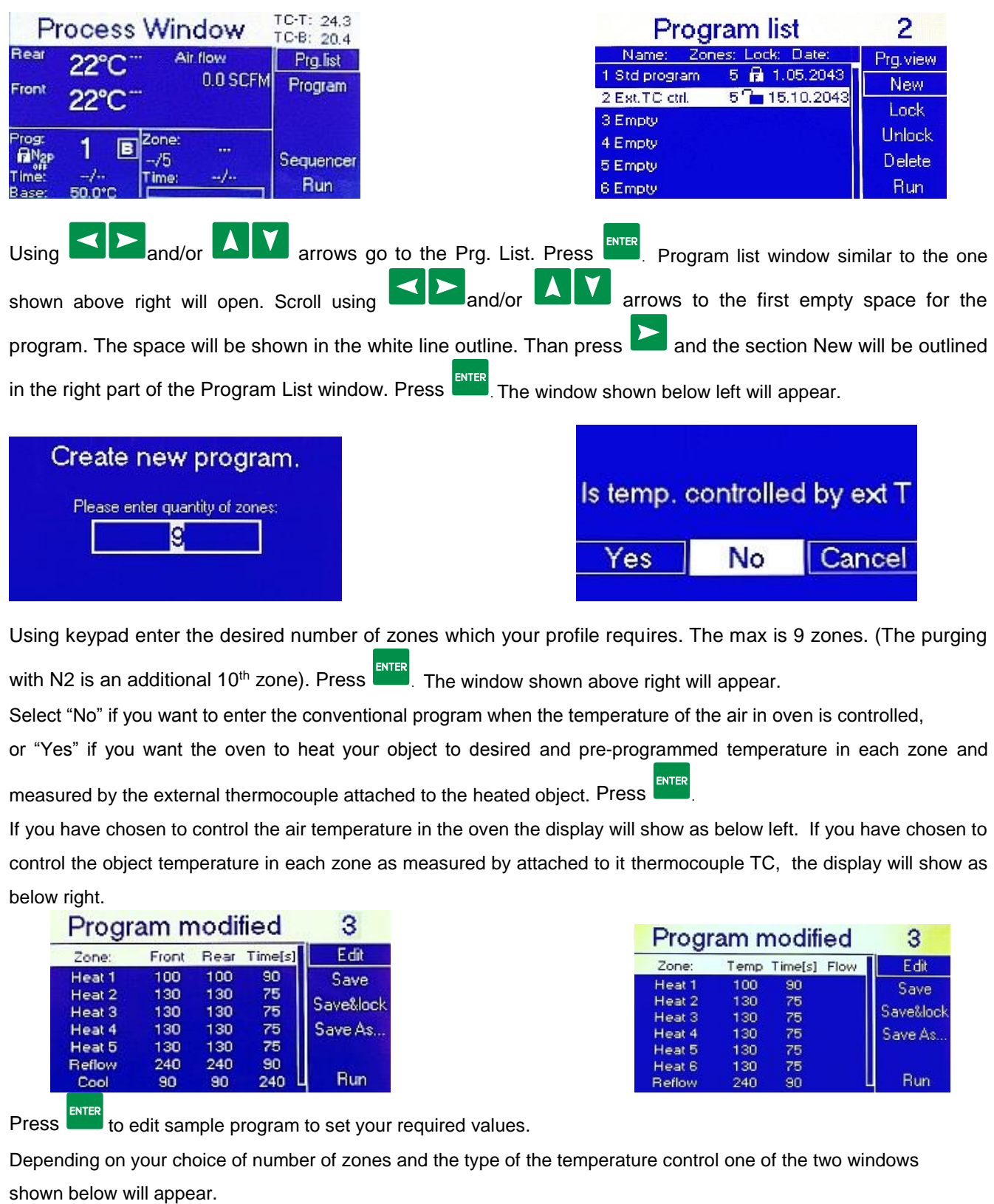

#### X-Reflow306/S Full Convection Batch Super Oven. **CONTRACTOR**

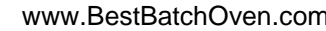

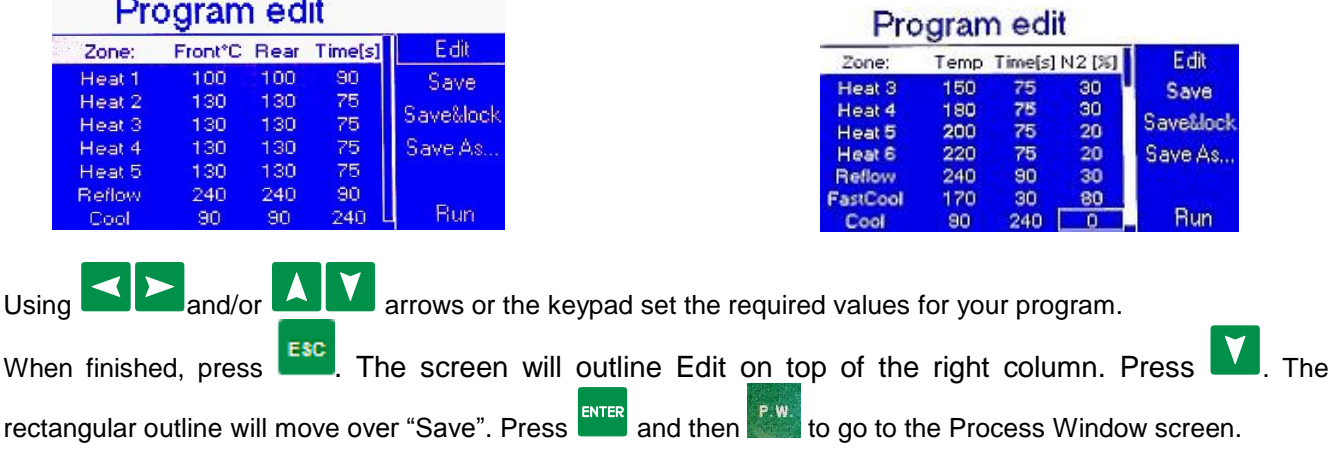

Now you can run your newly created program.

#### **Information about the program:**

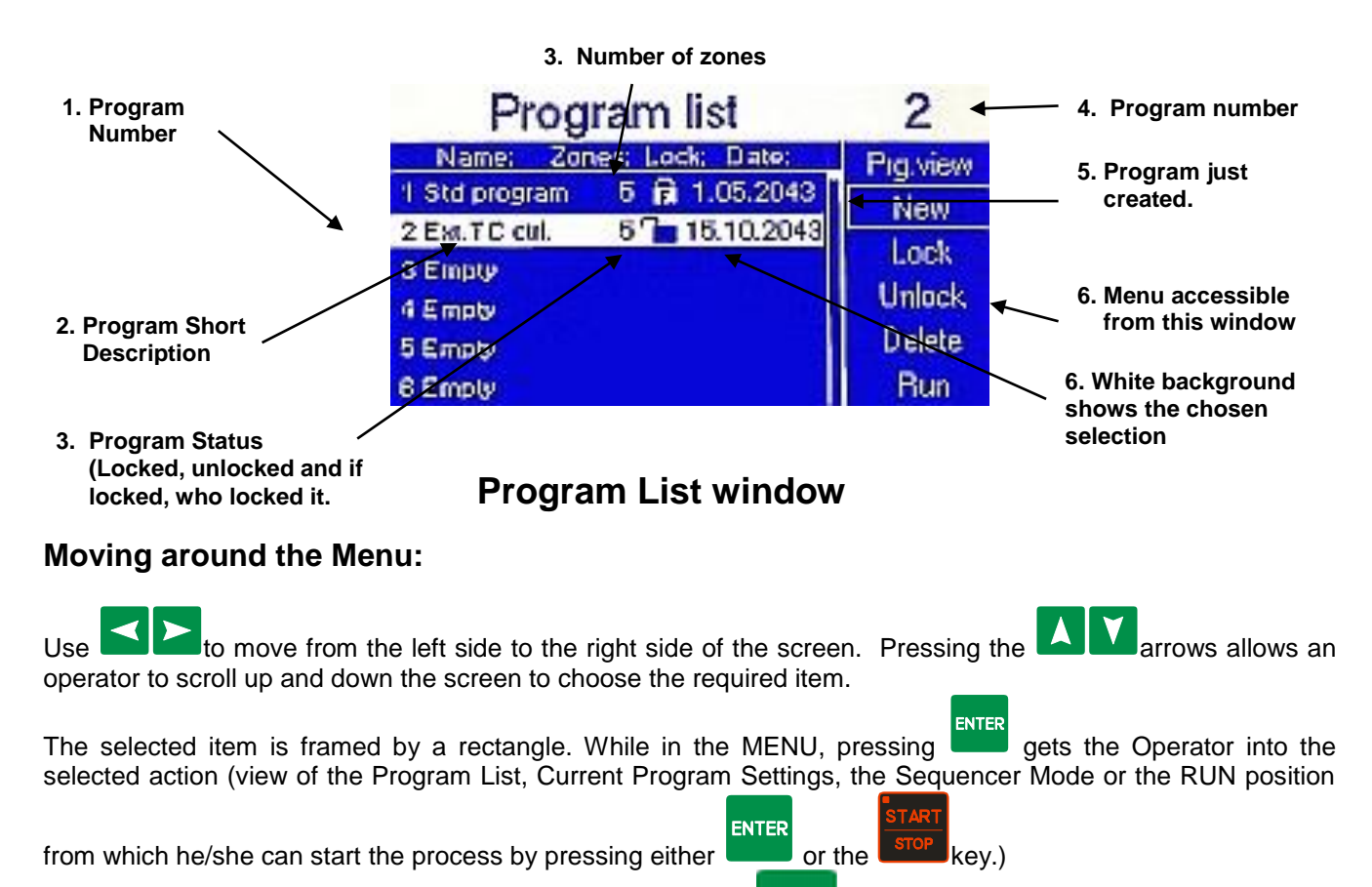

P.W.

**Note:** To return to Process Window from any place just press .

To change the program to a different one:

Go back to the Program List. Select desired program and press .

To edit the Current Program or create a new one:

Select "Edit" on the Menu and press ENTER. If you are authorized to do so, you will be able to edit this program's parameters.

#### **A. Starting Program Cycle**

- <span id="page-20-0"></span>Power up the oven
- Select the program
	-
- <span id="page-20-1"></span>Press the  $\sqrt{\frac{SIOP}{SIO}}$  key to start the oven.

#### **B. Stopping Program Cycle**

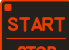

Press the  $\left[\begin{array}{c}\text{SIO'}\\ \text{SIO'}\end{array}\right]$  key to stop the oven.

#### **CAUTION**

The inside of the oven can be very hot. Start the cooling cycle before opening the oven and/or placing or removing the PCB.

# **C. Cooling Cycle**

<span id="page-20-2"></span>When the reflow process is completed at the end of the REFLOW zone, the cooling cycle starts.

COOL OR one can press  $\Box$  to start the cooling cycle at any time during program cycle.

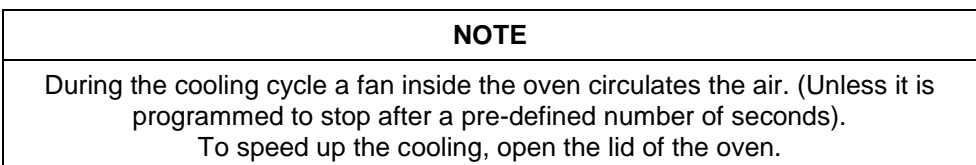

#### **D. Selecting the program**

<span id="page-20-3"></span>To select a program to run:

- a) Use the  $\blacksquare$  keys to select the desired program.
- b) Press  $\frac{ENTER}{}$  to access this program.

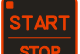

When in the Process Window, press  $\frac{100P}{100}$  to run the program.

#### **E. Program Edit**

<span id="page-20-5"></span><span id="page-20-4"></span>a) When in the window "Program" select Edit on the MENU and press IF you are authorized, you will be able to edit the program. If not, ask the oven Administrator for help.

# **VIII. Sequencer**

**Bokar International** 650 Scranton Pocono Hwy, Covington Twp., PA 18444 USA www.bokar.com **Page 21 of 27** The Sequencer can be used by the following types of users:

X-Reflow306/S Full Convection Batch Super Oven www.BestBatchOven.com PRIVILEGED USER ADMIN FACTORY

Sequencer is an additional tool which allows up to eight selected programs to run one after another. The parameter which ends one set program and starts the next selected program is the temperature measured by the external thermocouple connected to the "K" TC 1 connector located on the back panel of the oven. During the cooling cycle (zone) of the running program, the temperature reaches the value pre-set by the user, this program ends and the oven automatically starts the next program chosen in the sequencer. If the external thermocouple "K" TC1 is not connected, the temperature which ends one program and starts the next one is determined by the internal thermocouple measuring front heater temperature.

#### *Note:*

During the Sequencer cycle the settings in the cool zones of the selected programs do not have any meanings. They are over-written by the reading of the "K" TC1 temperature. The program will end when the TC-1 temperature reaches the pre-set in the Sequencer temperature "R". After the oven is cooled to this temperature, the running program stops and the next, program, selected in the sequencer, starts running.

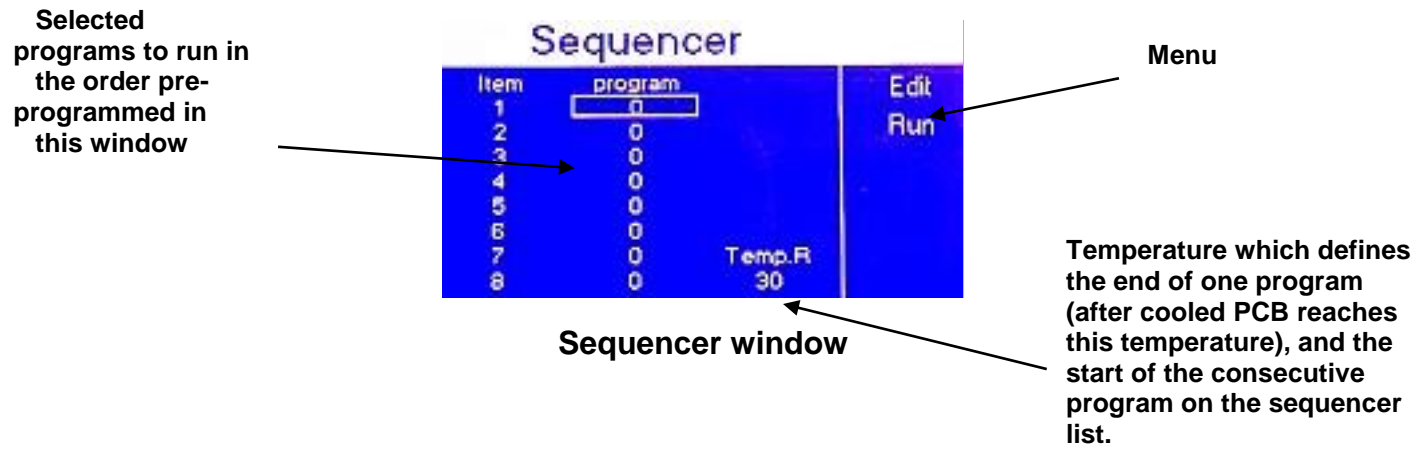

#### **A. How to run the SEQUENCER**

- <span id="page-21-0"></span>1. Access "Process Window".
- 2. From the menu on the right-hand side, select "Sequencer". Sequencer window will be displayed.
- 3. Select the first desired program to run using the numerical key-pad and press
- 4. Select the consecutive programs to be run one after another. (If you want to run only four out of possible eight programs in the sequence, select 0 for item 5 to 8 on the program list (zero means that there is no program to run).
- 5. Pressing **ALL** or **ENTER** select "Temp. R" field.
- 6. Set cooling temperature which you want to reach in each cooling zone of each program run in the Sequencer.
- 7. Press  $\Box$  to get to the menu on the right-hand side.
- 8. Press **that** to select "Run"
- 9. Press to start the first program to be run in the Sequencer Mode.

#### *Note:*

To differentiate view of the "Process Window" in the "Sequencer" mode from the view when a single program is run, in the "Process Window" the letter S is displayed after the word window.

<span id="page-22-0"></span>. Process Window S<sup>"</sup> is displayed instead of . Process Window"

# **IX. LEVELS OF AUTHORITIES for OVEN OPERATORS**

The X-REFLOW306 LF oven, to protect stored profiles and oven settings, is programmed to give a selected choice of authorities to different users. In other words, the Operator can have either full access to oven settings (Administrator), limited access (USER), or no access (GUEST). The Administrator has the highest level of authority. He/She manages the use of the Oven. This Security System protects against unauthorized or accidental changes in oven settings and/or loss of stored profiles. To use the oven, the Operator must select the Level of Authority assigned to him/her and log-in by entering the PASSWORD assigned to him/her. Only GUEST does not require a PASSWORD (but GUEST can only RUN existing programs and cannot change any settings or delete anything).

#### **WHO CAN OPERATE THE SUPEROVEN :**

- Guest (No limits on the number of Guests)
- User (There are three accounts available for authorized users)
- Admin (There is one Administrator account)
- <span id="page-22-1"></span>Factory (There is one account for Factory Personnel for Maintenance and Service purposes)

#### **A. Level of Authorities for each Group of possible OPERATORS:**

Admin – The Highest Level of Authorities. The account for the Oven Administrator.

The Administrator can:

- Assign passwords for the USERS
- Set the privileges for each USER
- Access and change all Oven settings
- Create New Programs and modify the Existing ones
- Lock and unlock all programs (except for the factory pre-programmed examples)
- Delete programs
- Run all programs
- Edit programs "on the go" in real time
- See the Program settings
- See the graphic display
- **User –** Standard and Extended Set of Privileges for Oven Operator (Requires Password to Log-in and operate the Oven)
	- **Limited User** (with Limited Privileges) can:
		- Run existing programs
		- See the Program settings
		- See the graphic display
	- **Privileged User** can:
		- Run existing programs
		- See the Program settings
		- See the graphic display
		- Create New Programs
		- Delete Programs

- $\bullet$  Edit the Programs "on the go" in real time
- Lock and unlock the programs

**Guest –** This type of Operator does not need a PASSWORD to operate the oven

#### The GUEST can:

- Run existing programs
- See the Program settings
- See the graphic display

**Factory** – Account for Factory Personnel for Maintenance and Service purposes. It requires special factory password known only to the Factory Authorized Personnel.

**B. List of Factory set PASSWORDS when the unit is shipped out to the Customer.** 

<span id="page-23-0"></span>(The Administrator can change these PASSWORDS at any time)

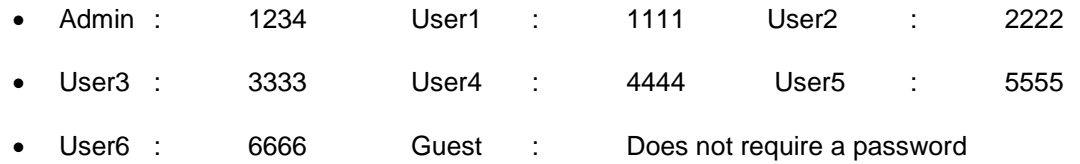

• XXXXX Emergency Password for the Administrator

*NOTE: The emergency PASSWORD should be used only when the regular PASSWORD is lost (or forgotten). This PASSWORD is for one use only and cannot be changed. Please call the Distributor or Factory to get this PASSWORD if you need it.* 

All other PASSWORDS can be set and/or changed in Oven Settings menu accessible only by the Oven Administrator.

He/She has to remember not to assign the same passwords for different Users.

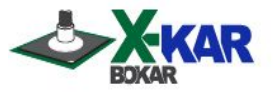

# <span id="page-23-1"></span>**X. X-Reflow306/S TECHNICAL SPECIFICATIONS**

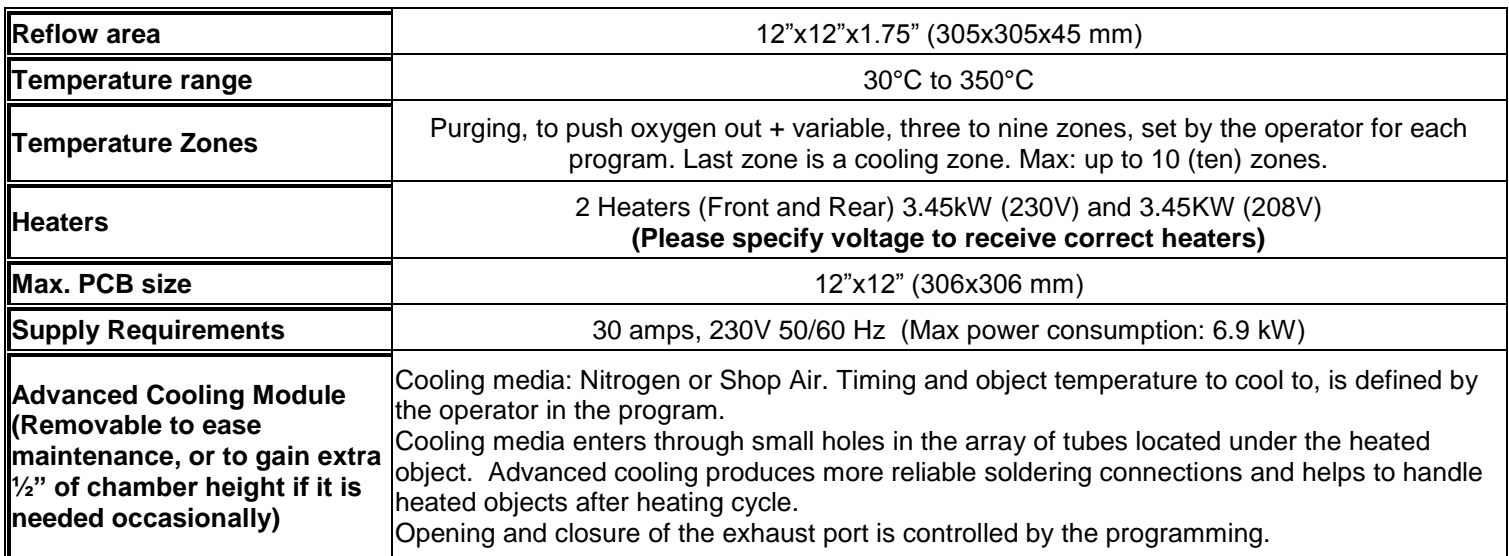

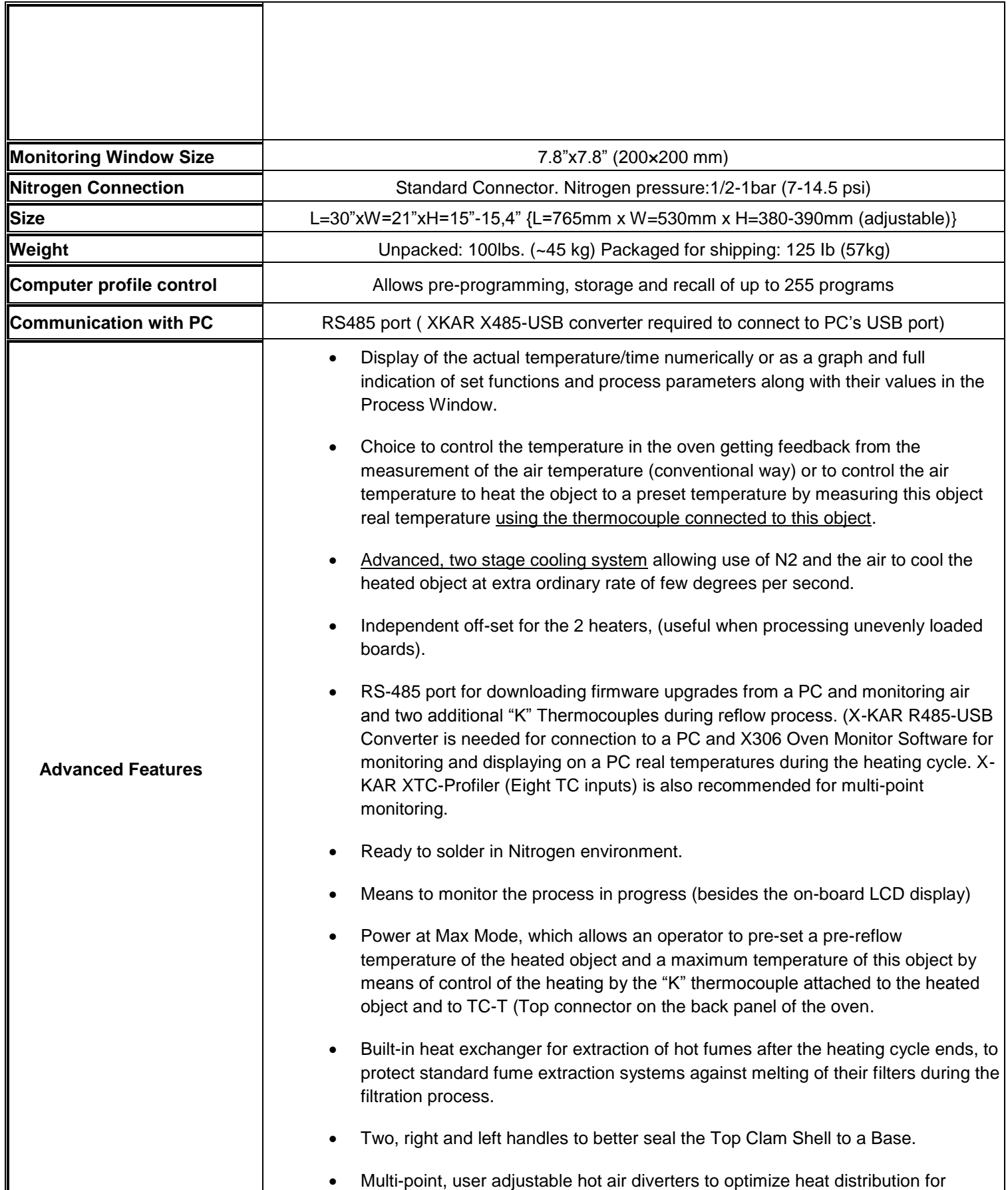

 $\overline{\phantom{a}}$ 

different size and different mass heated objects.

# <span id="page-25-0"></span>**XI. OPTIONAL ACCESSORIES and EQUIPMENT**

#### **A. X-306 Oven Monitor (Highly Recommended)**

<span id="page-25-1"></span>*http://www.bokar.com/x-306-oven-monitor.html*

#### X-KAR Oven Monitor

Date: 7/22/2009

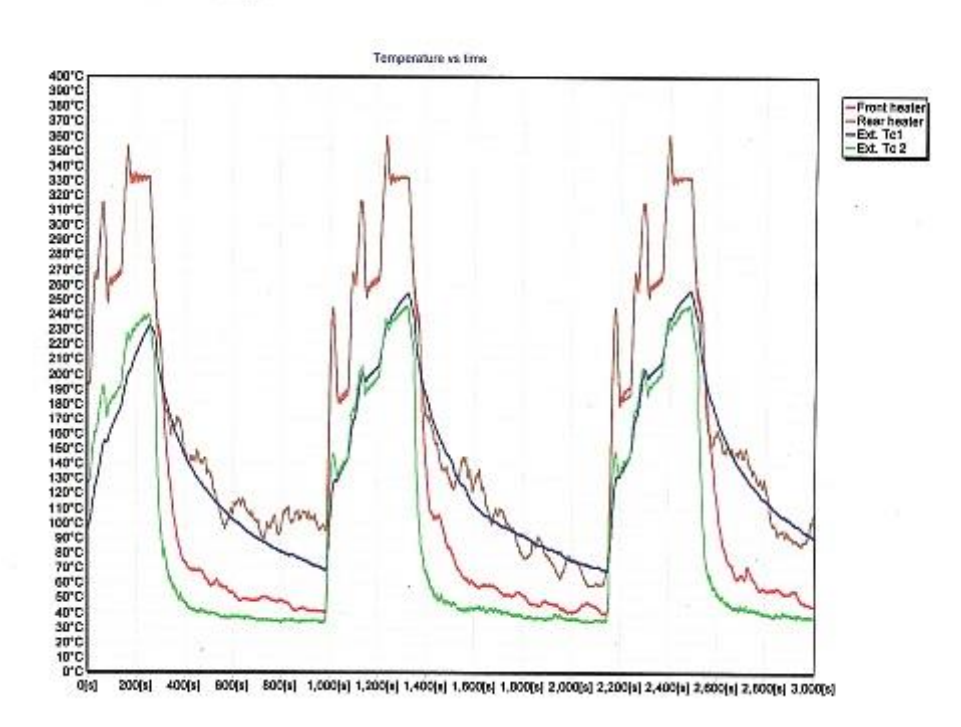

Process Monitoring Software that displays the graphs of temperature versus time on a PC.

It reads front and rear thermocouples in the oven and two additional thermocouples connected by the oven operator. To see, record and save or print the profile of the soldered PCB one or two external "K" thermocouples can be connected to the board, or one to the board and another placed inside the oven above the board to see actual board and air temperatures during the program cycle.

#### <span id="page-25-2"></span>**B. XTC Profiler Eight channel K-TC data logger which connects to a PC and allows to monitor 8 "K" thermocouples.**

**This unit is very useful to determine heating object temperature uniformity in real time when running heating/cooling process.**

#### <span id="page-25-3"></span>*http://www.bokar.com/inspection-and-measuring-systems.html*

## **XII. How to upgrade the firmware in X-Reflow306/S in the future:**

Receive the latest firmware version from Bokar International by e-mail.

- 1. Copy file firmware XXX.zip and unpack this to one folder (All files must be in the same folder)
- 2. Connect X-Reflow 306 (Data Store Connector) with PC (USB) via X485-USB converter. NOTE: X485-USB Converter needs installed driver for proper operation. If the converter is first connected to the PC, You should install the X485-USB driver.
- 3. Press and hold the enter button on the Oven
- 4. Turn Power switch to ON position.
- 5. Release "Enter" button. The oven display should show text "Bootloader mode"
- 6. Run program Flasher.exe on the PC (double click on the flasher icon)
- 7. Flasher should find the serial port where the oven is connected.
- 8. Flasher will ask "Do you want to start up update device?",
- 9. Select "Yes" to confirm and press "enter".
- 10. After upgrade is finished, You should get the message "Write successful. Would you like to run application?"
- 11. Press "ENTER"
- 12. Application will start. The display in the oven should show X-KAR logo, name, serial number and firmware version number.
- 13. Flasher window will automatically close.

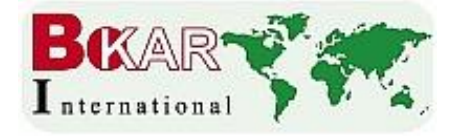

**Other Bokar Products pages:**

**SMT**: [www.Assembly-SMT.com](http://www.assembly-smt.com/) [www.FineRework.com](http://www.finerework.com/) [www.X-Reflow306.com,](http://www.x-reflow306.com/)

[www.X-1003.com](http://www.x-1003.com/) [www.SMTrepair.com](http://www.smtrepair.com/) [www.SMTFocus.com](http://www.smtfocus.com/) 

[www.SMTdispenser.com](http://www.smtdispenser.com/) www.BestBatchOven.com [www.SMT-tool.com](http://www.smt-tool.com/)

**ESD**: **[www.ESDapparel.com](http://www.esdapparel.com/) [www.ESDmeters.com](http://www.esdmeters.com/) [www.ESDpackaging.net](http://www.esdpackaging.net/)** 

 **[www.ZeroCharge.net](../../../../Users/Czes18/AppData/AppData/Local/Microsoft/Windows/INetCache/Content.Outlook/AppData/Local/Microsoft/Windows/Temporary%20Internet%20Files/AppData/Roaming/AppData/Roaming/AppData/Roaming/AppData/Roaming/AppData/Roaming/AppData/Local/Microsoft/Windows/AppData/Local/Microsoft/Windows/Temporary%20Internet%20Files/Content.Outlook/WV5XACD6/www.ZeroCharge.net) [www.No-Stat.com](http://www.no-stat.com/) [www.ESDchair.com](http://www.esdchair.com/)** 

 **[www.ESDlabcoats.com](http://www.esdlabcoats.com/) [www.ESDcarts.net](http://www.esdcarts.net/) www.ESDbrushes.com**

**Other**: [www.SuperiorScrewdrivers.com](http://www.superiorscrewdrivers.com/) [www.Super-Iron.com](http://www.super-iron.com/)

**Latest Additions:** [www.PCBprototypingRobot.com](http://www.pcbprototypingrobot.com/) [www.ProportionAir.com](http://www.proportionair.com/) 

[www.FumeXtraction.com](http://www.fumextraction.com/) and [www.ULT.d](http://www.ult./)e (We represent ULT in the USA, Canada and Mexico)

**BOKAR International** 650 Scranton Pocono Hwy

**Tel: (570) 842-2812 Fax: (570) 842-4290**

Covington Twp., PA 18444, USA<br>Tel: (570) 842-2812 Fax: (570) 842-4290

**[www.bokar.com](http://www.bokar.com/) e-mail: bokar@bokar.com**